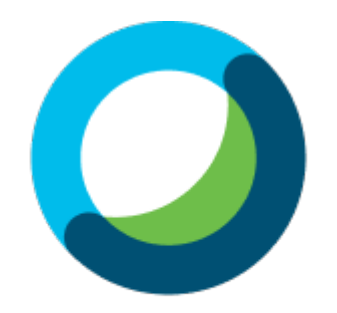

#### **Webex Meetings**

# WEB線上會議軟體使用手冊

新北市藥師公會版-供學員參考用

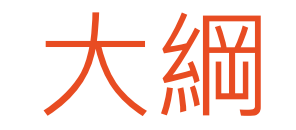

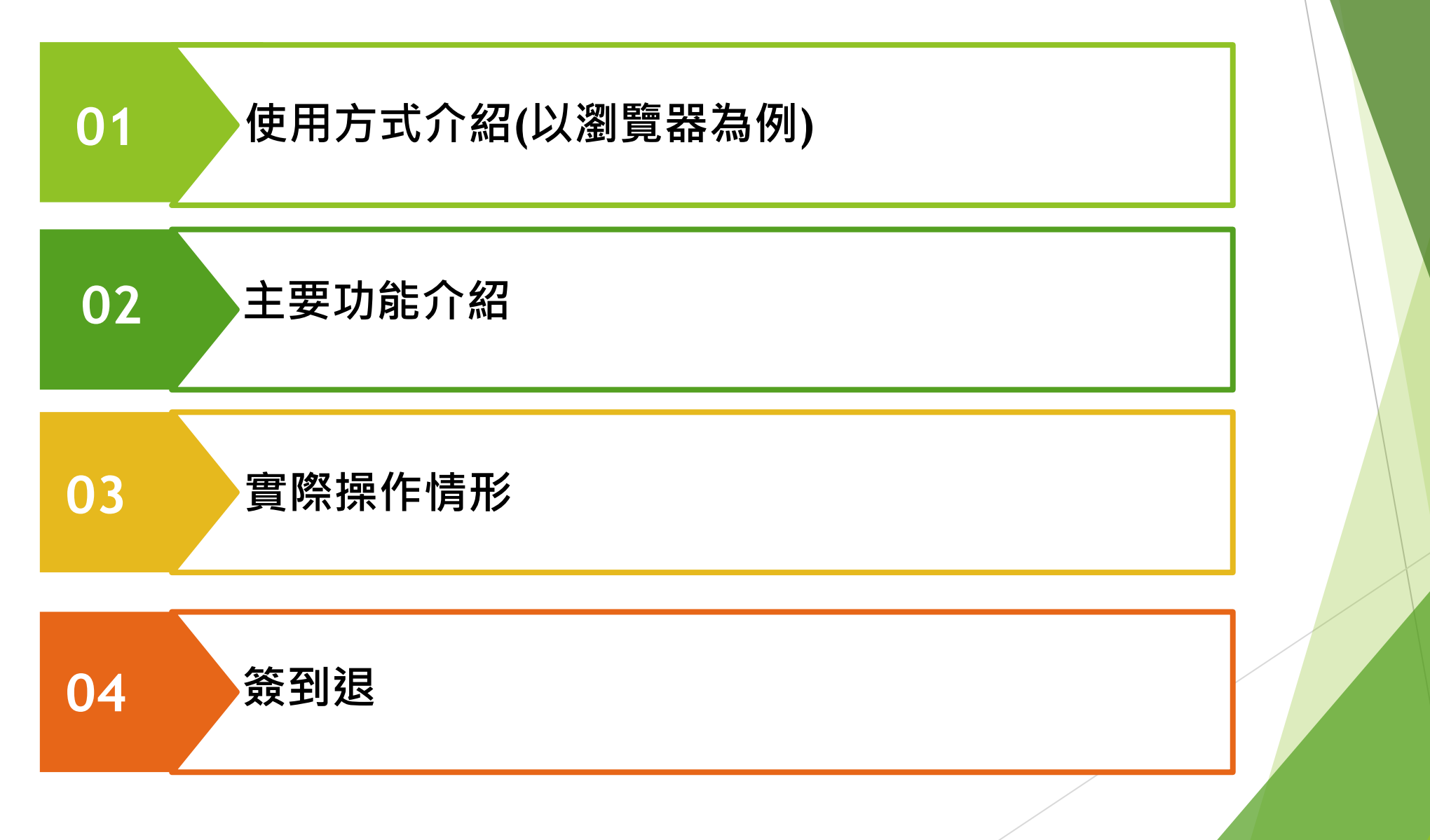

## 使用方式介紹-加入課程

- ▶ 電腦版可透過瀏覽器直接登入 ▶ 也可以從MAIL收到網址登入
- ▶ 1.收到連結網址(E-MAIL寄出)

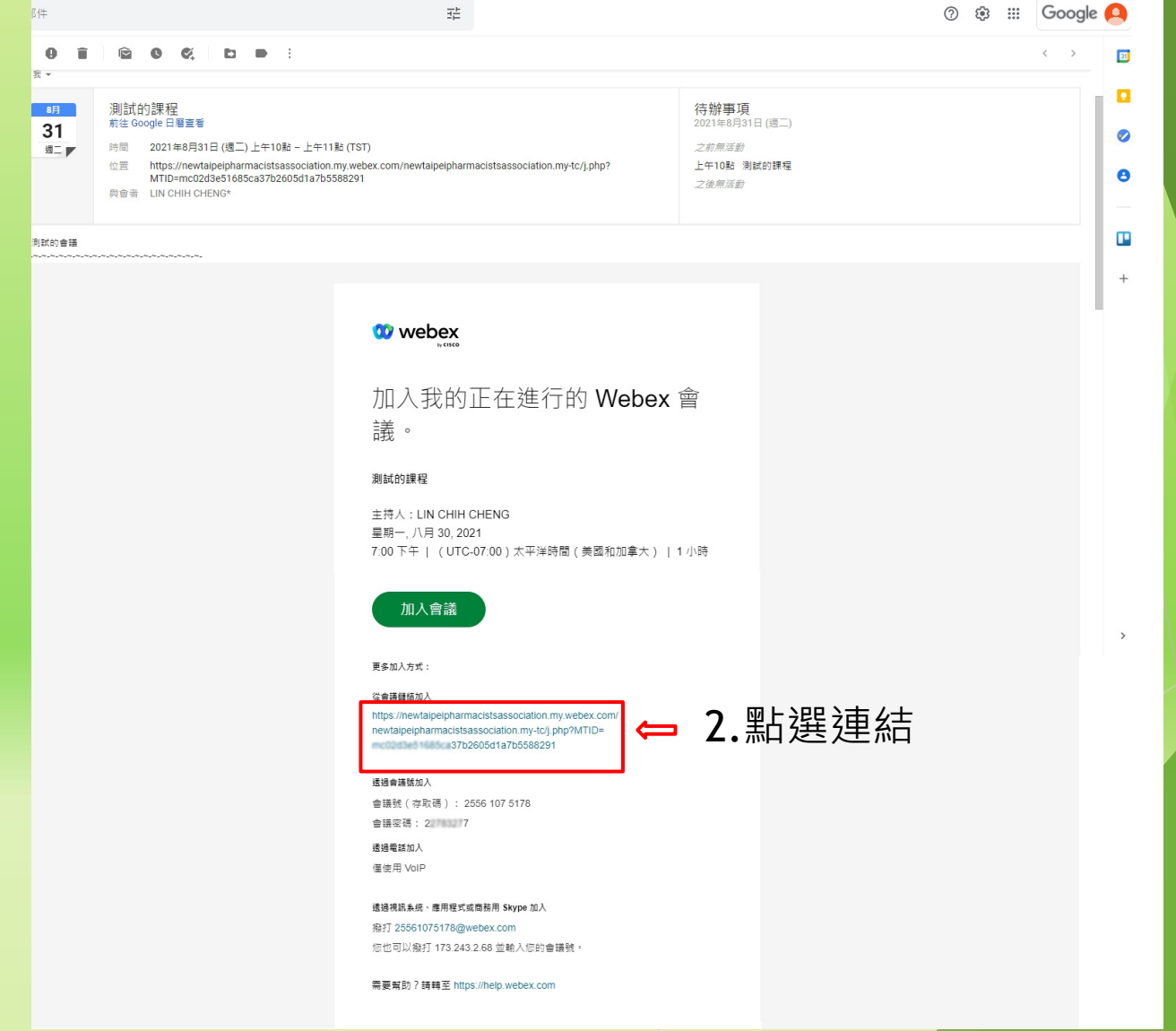

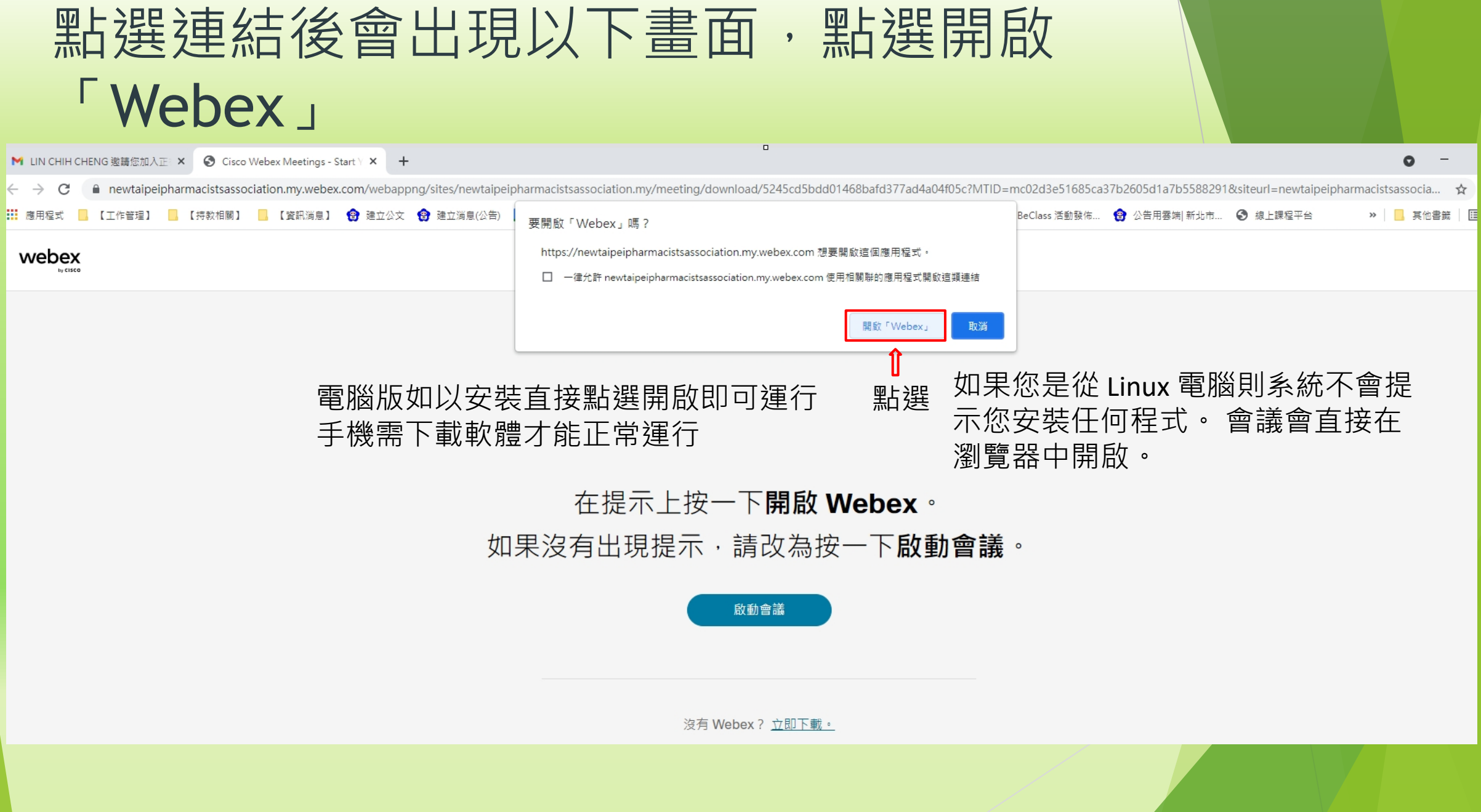

## 選擇加入會議(名稱中英文皆可)/顯示名稱請以課 程公告要求,申請學分,寫完以訪客身份登入。

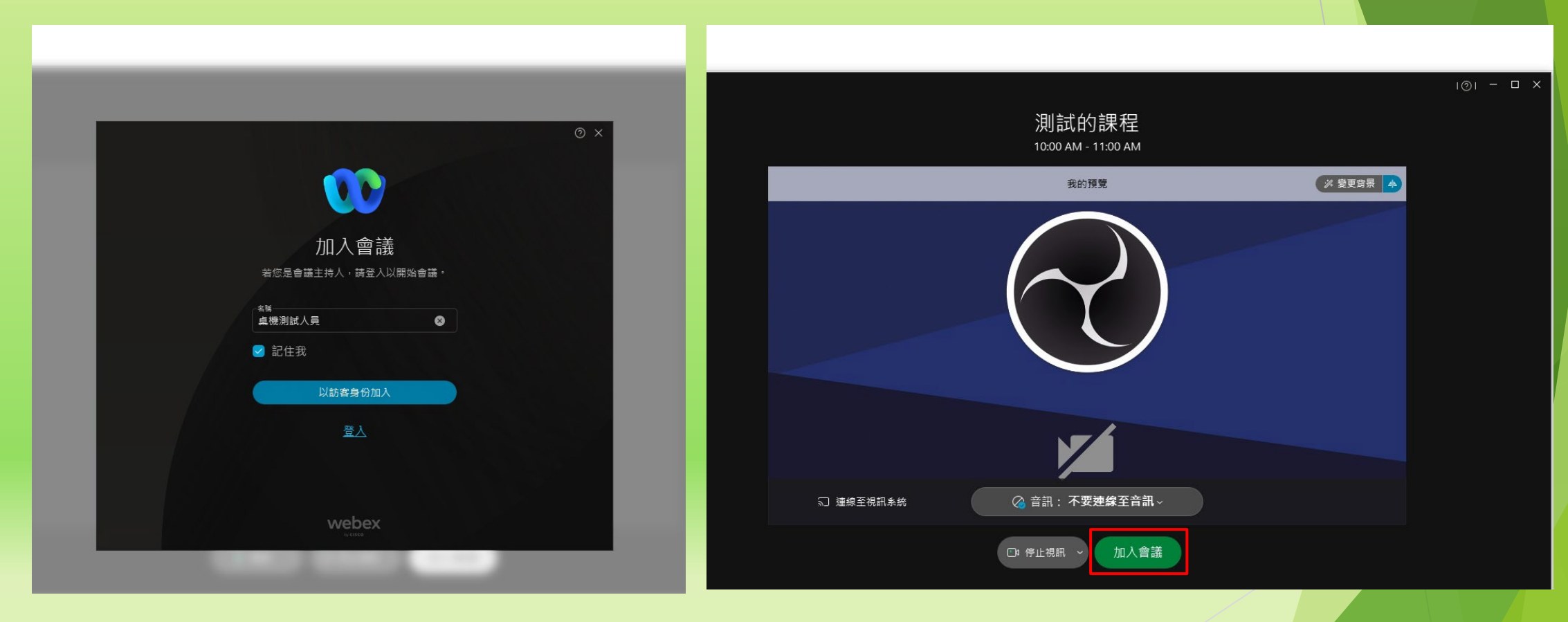

若不想開啟麥克風,可以選擇不要 連線至音訊,並按加入會議

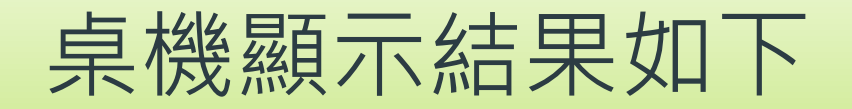

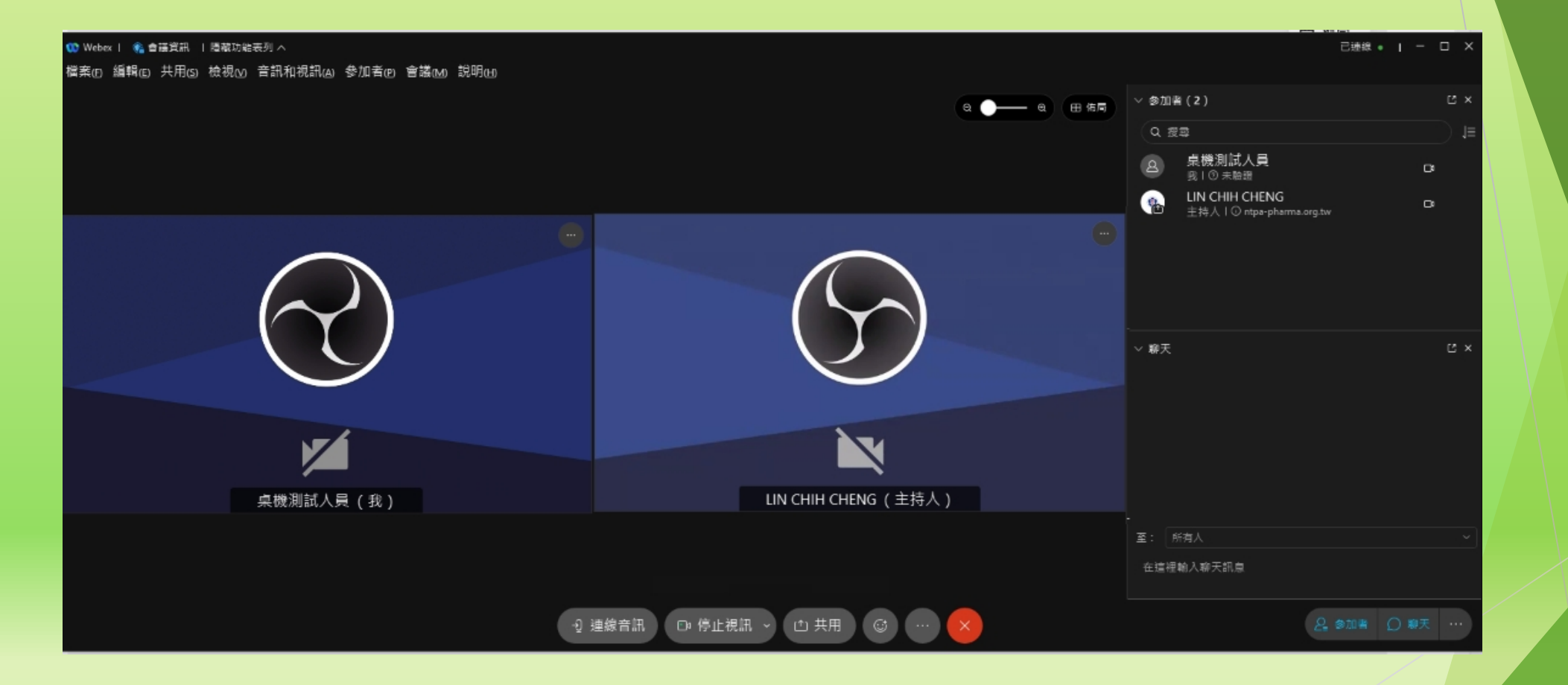

## 桌機及筆電以網頁瀏覽器方式進入

#### 輸入網址:https://www.webex.com/

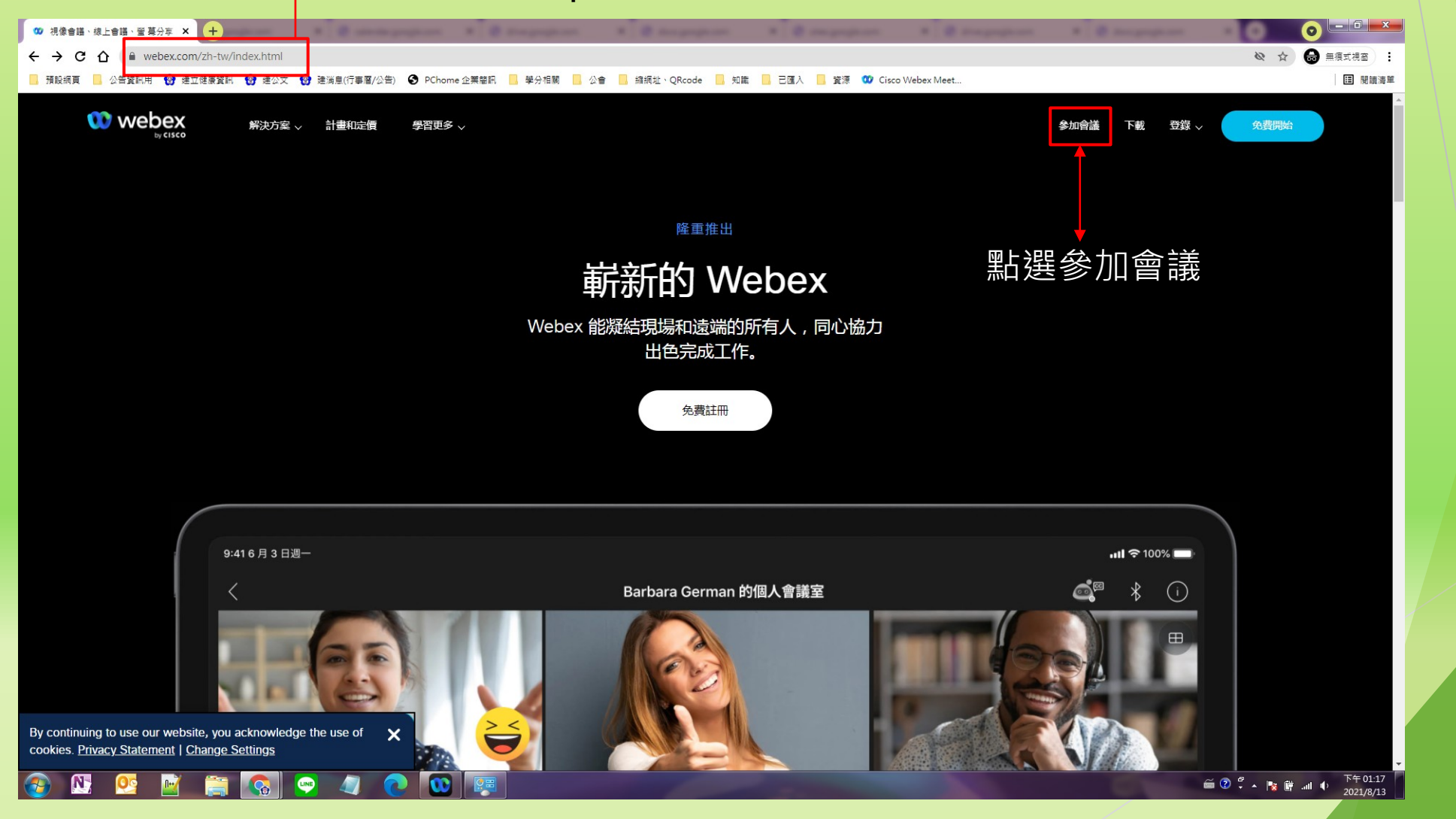

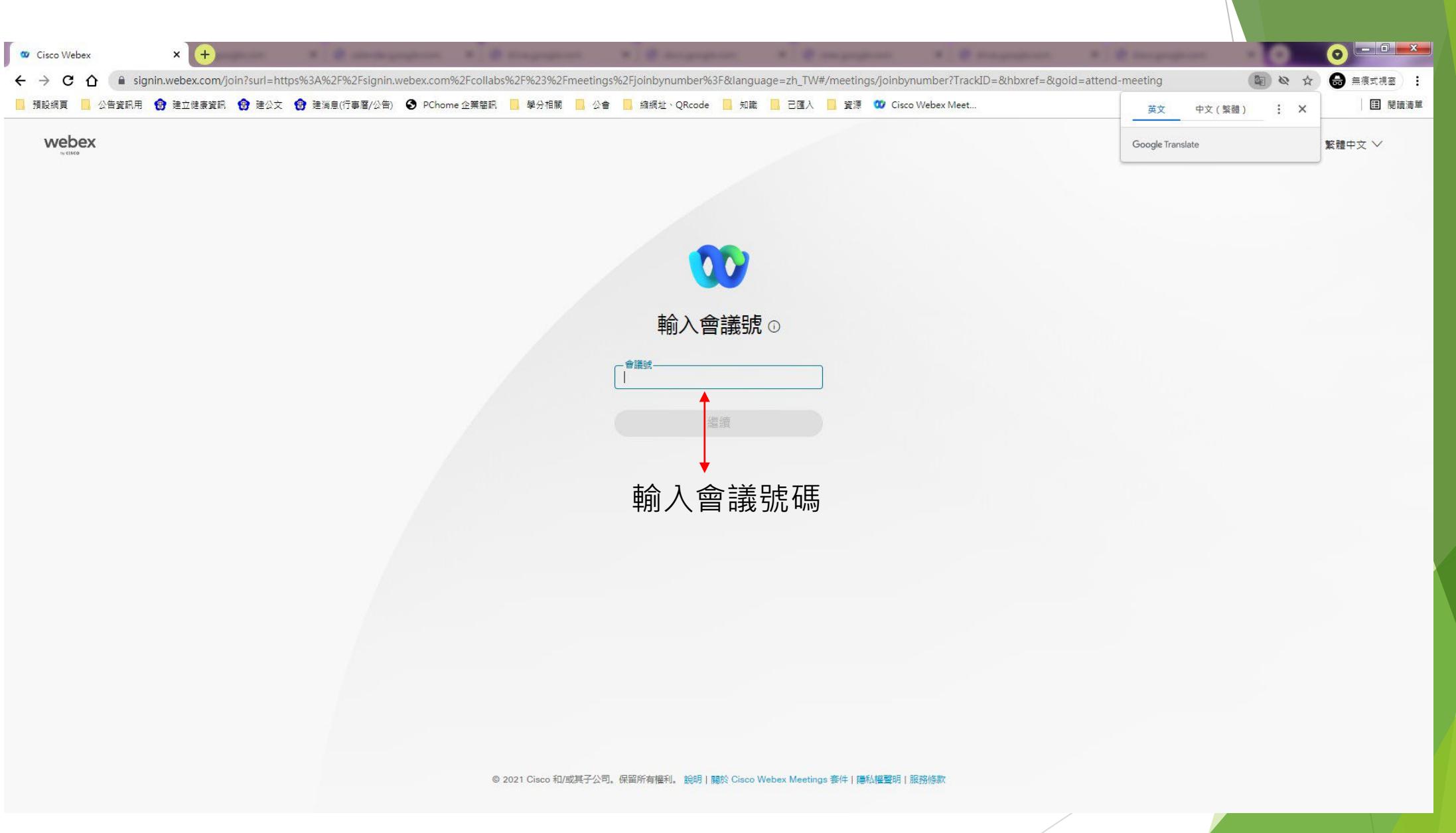

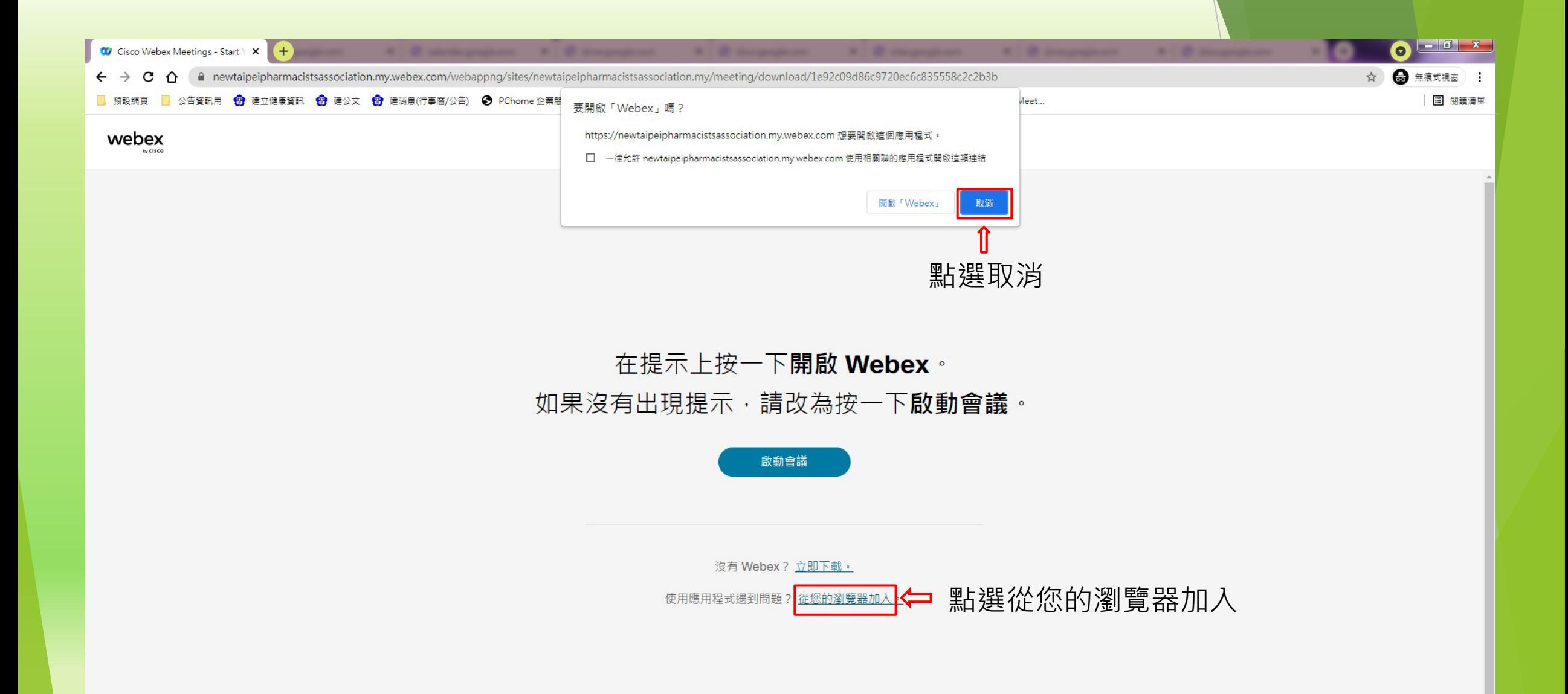

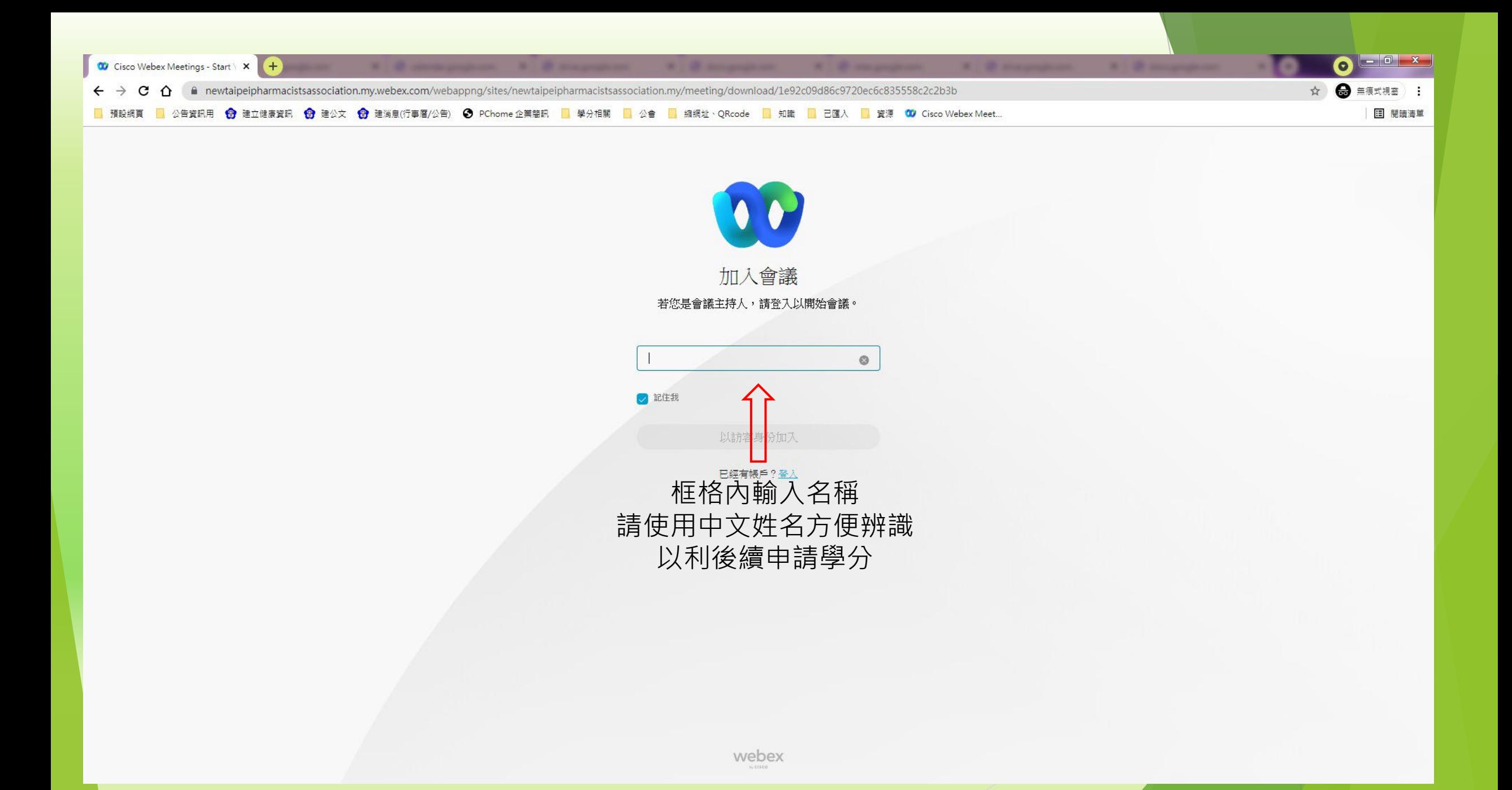

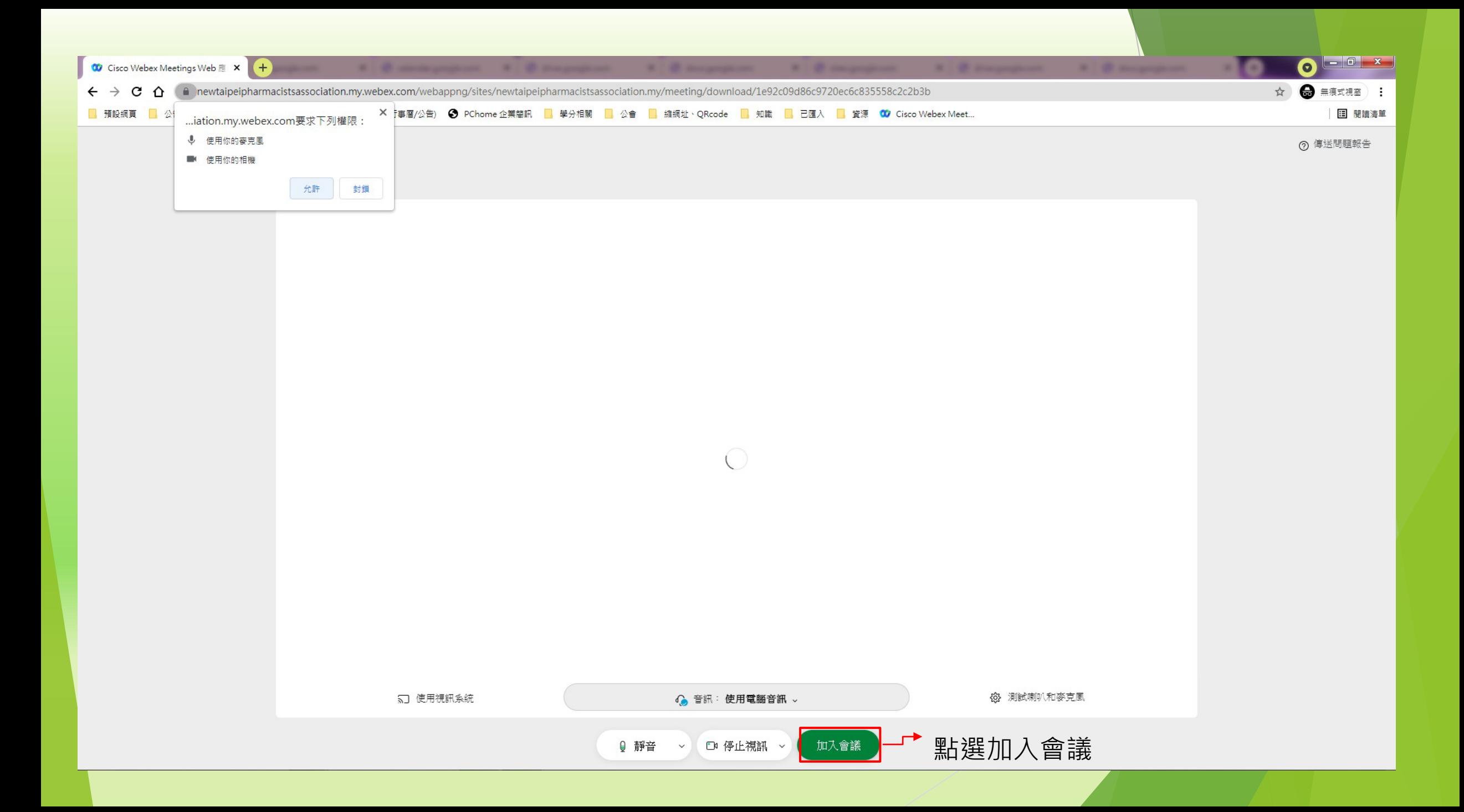

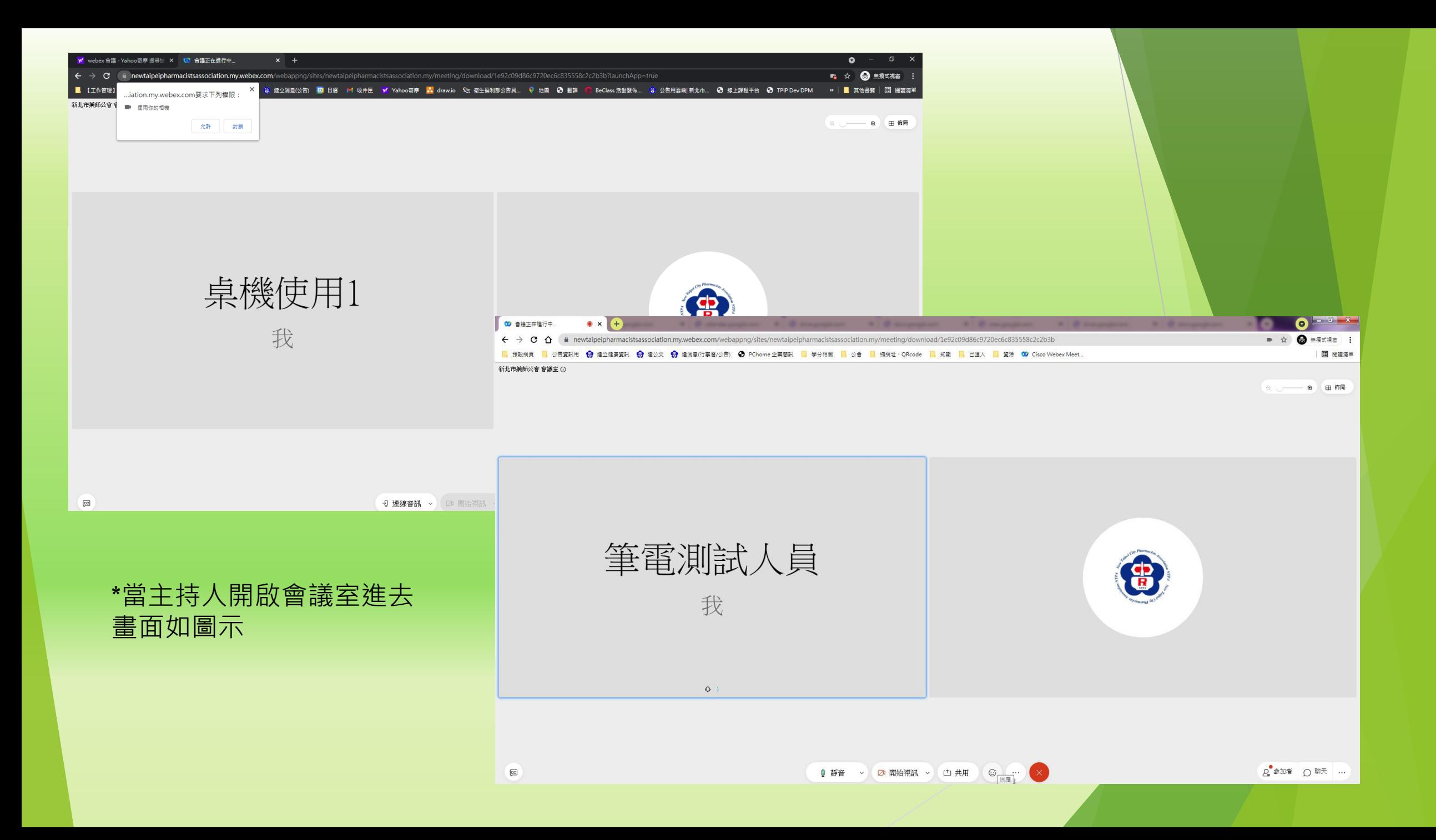

## 手機版登入如下 上Webex官網下載APP(Cico Webex Meetings) 點選連結網址 點選Google Play商店 選安裝

#### $\bigotimes_{i=1}^{n} \bigotimes_{i=1}^{n} \bigotimes$  $12:14 \triangleright \triangleright \triangleright$ . X Cisco Webex Meetings<br>https://...on.my.webex.com X Cisco Webex Meetings<br>https://...on.my.webex.com LINE  $\ddot{\cdot}$ Cisco Webex Meetings Download the app for the full meeting Download experience. 測試的課程 **Cisco Webex Meetings** If you don't have Webex Meetings: **Download Webex Meetings** After you install the app, join the meeting again. If you already have Webex Meetings: **Join meeting** Join Can't access Google Play? Download Webex Meetings here. 撰擇開啟工具

**LINE** 

D

Google Play 商店

應用商店

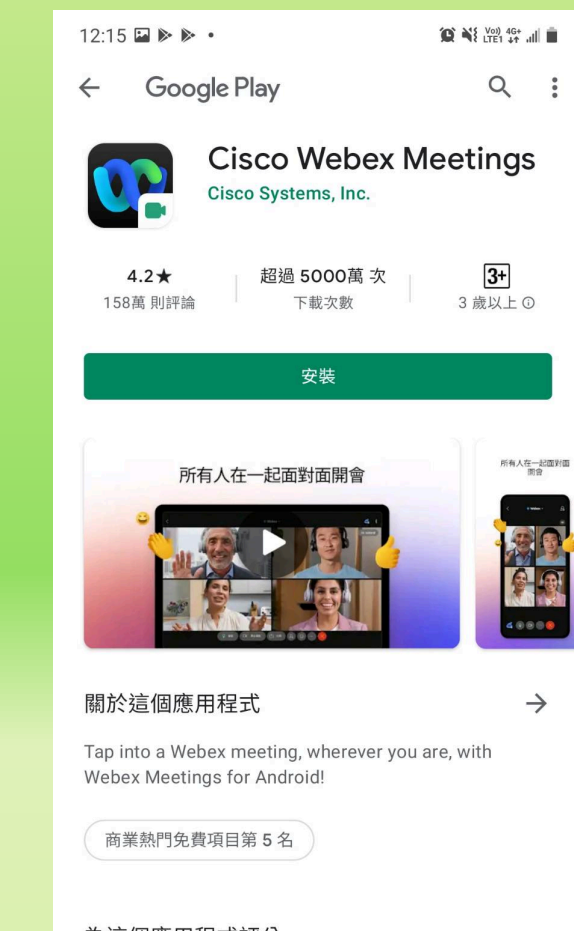

 $\ddot{\cdot}$ 

為這個應用程式評分 分享你的心得

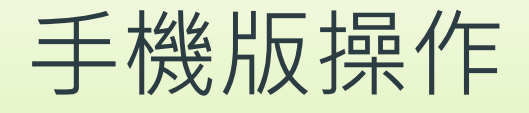

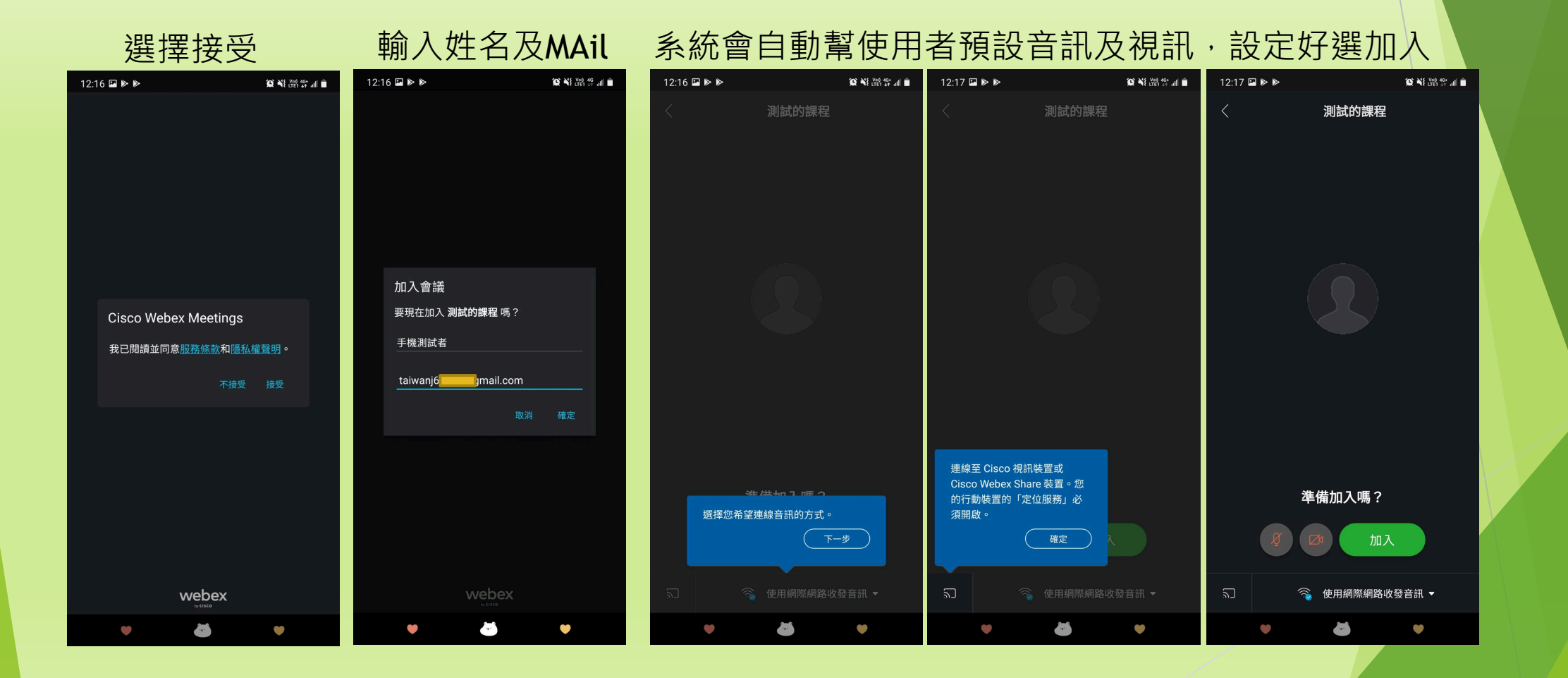

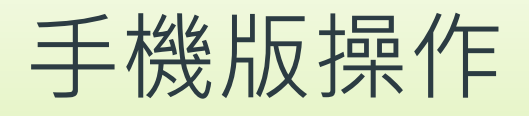

#### 成功登入畫面如下

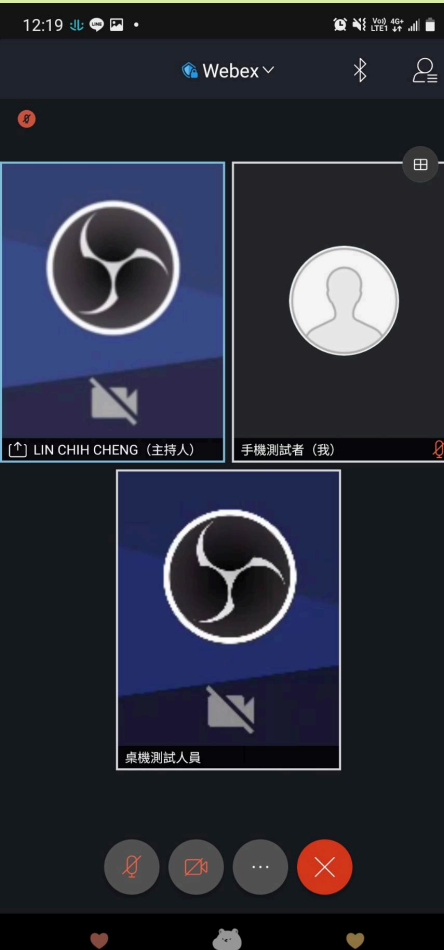

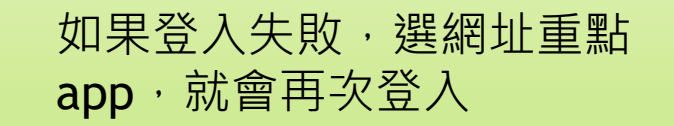

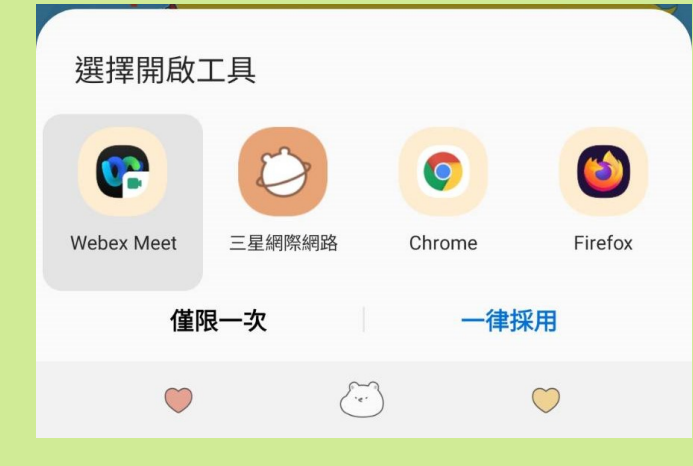

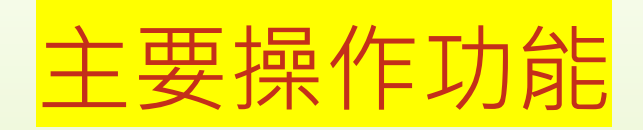

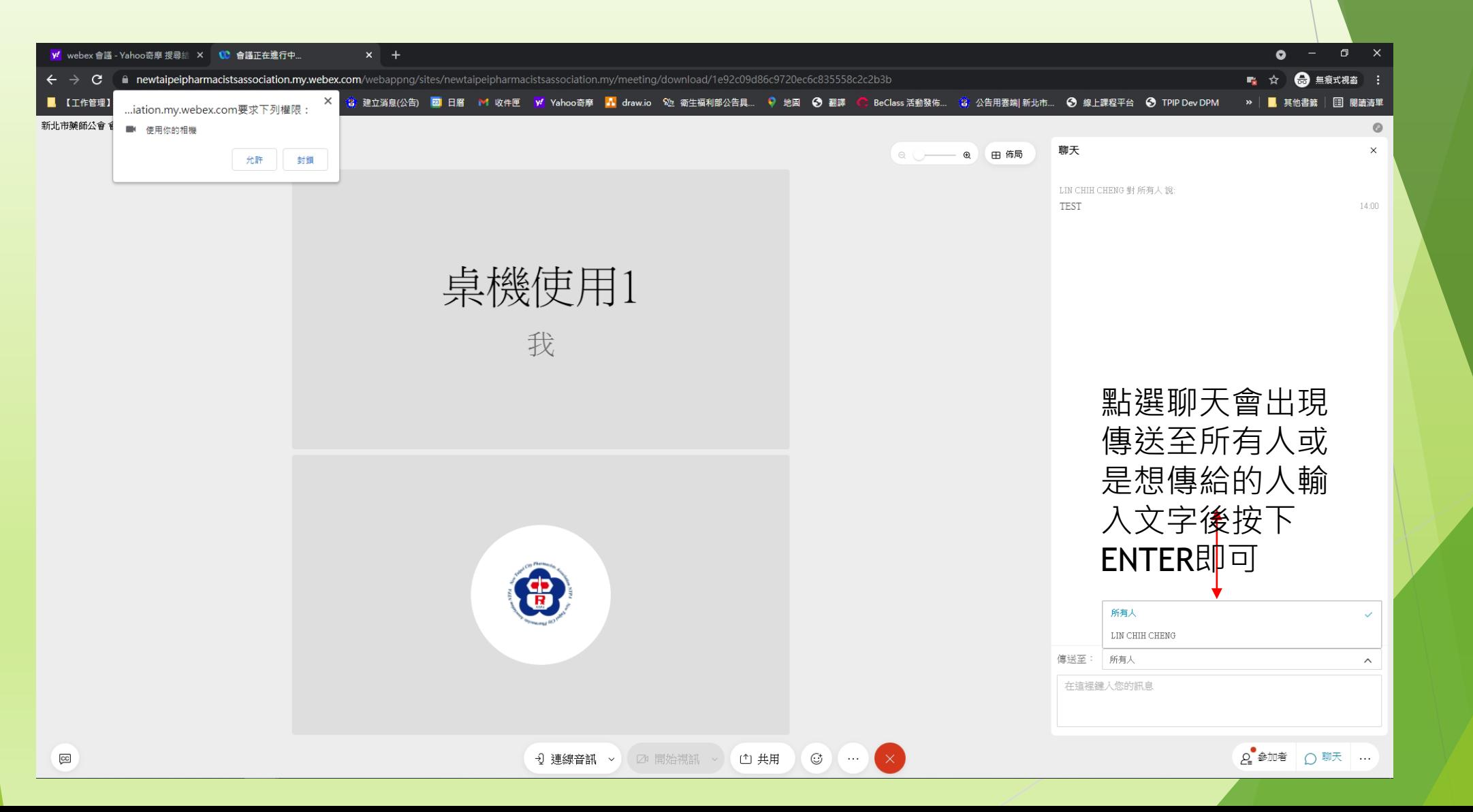

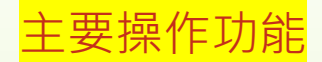

á

<mark>10</mark> Webex | ● 會議資訊 |<mark>顯示功能表列 ></mark>

檔案(b) 編輯(b) 共用(s) 檢視(y) 音訊和視訊(A) 參加者(p) 會議(M) 分組討論(B) 說明(H)

—————————————————點選顯示功能列即出現所有功能,<br>喇叭測試<br>點選測試:有聲音代表喇叭正常 麥克風測試 點選測試:錄一段自已聲音確認麥克風正常

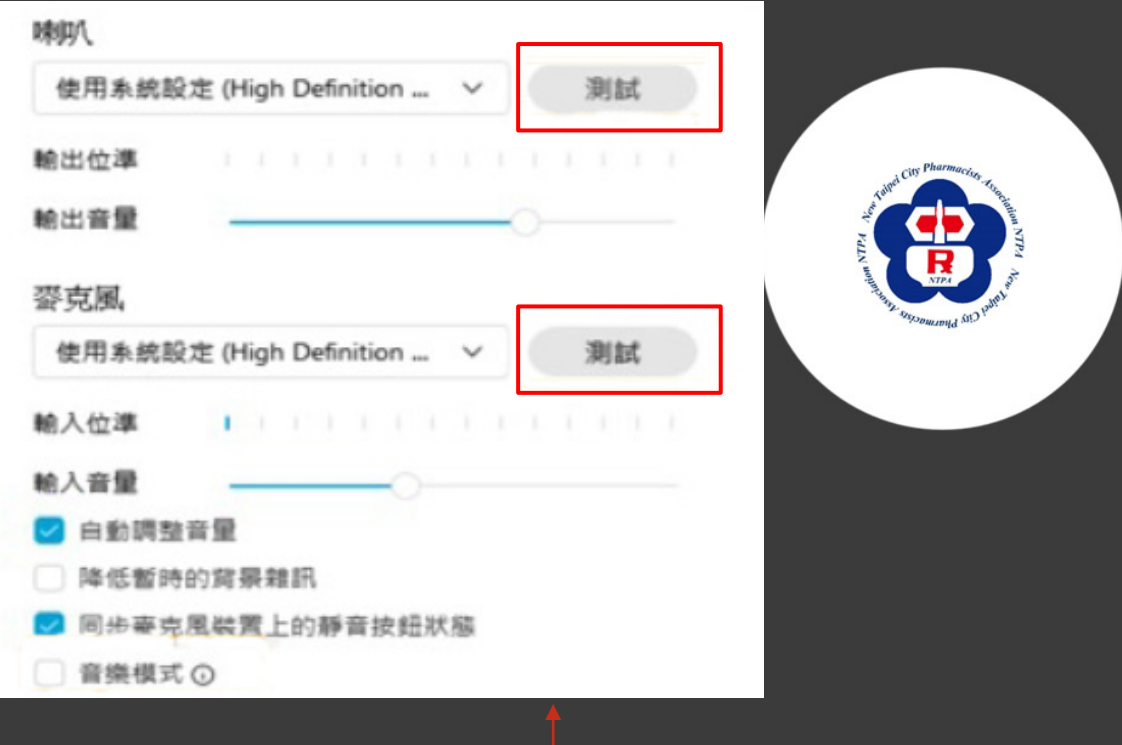

開始視訊 > ① 共用 ◎ 錄製 9 連線音訊  $\circledcirc$  $\begin{array}{|c|c|} \hline \cdots \end{array}$ 

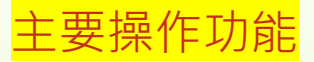

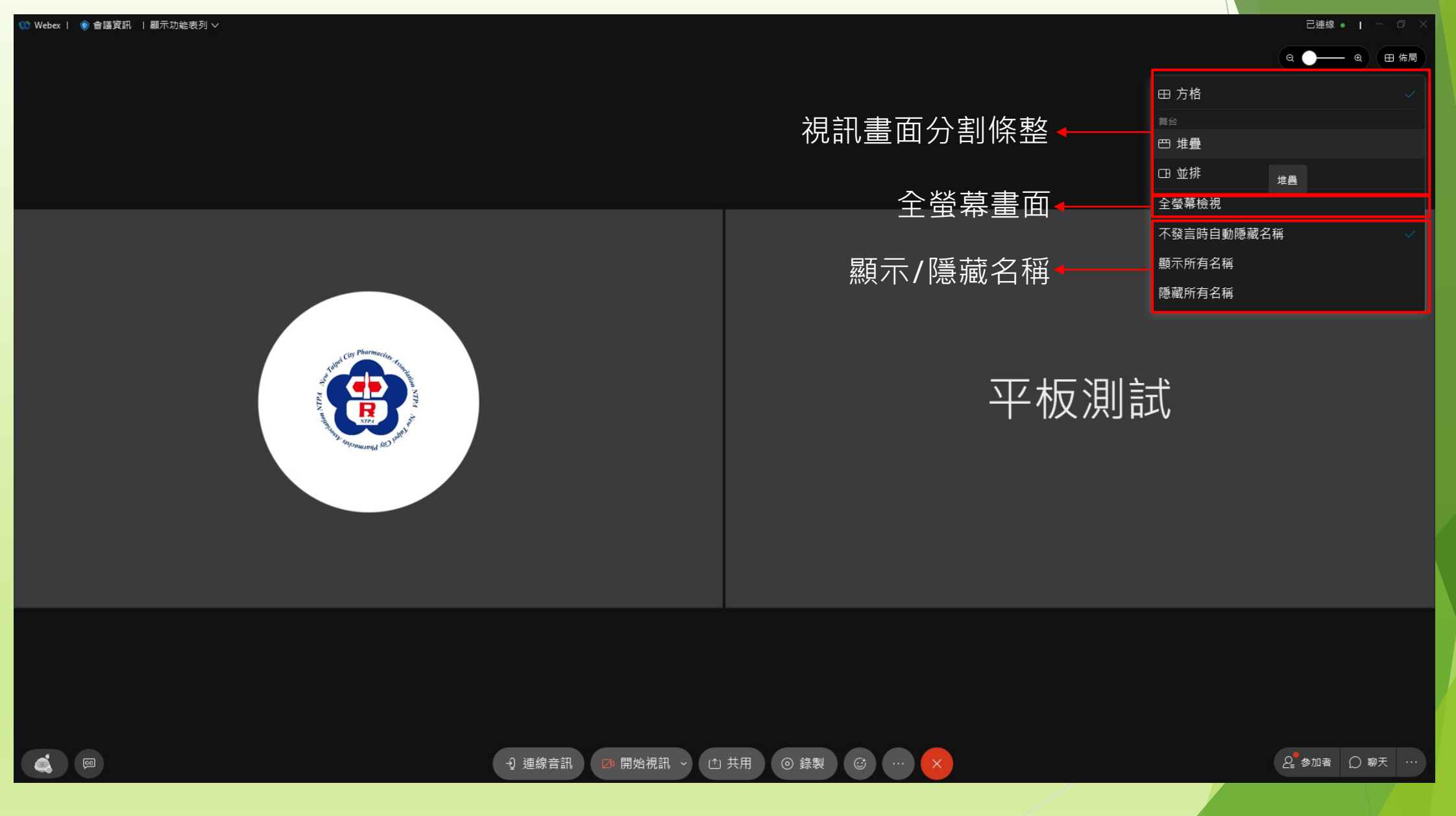

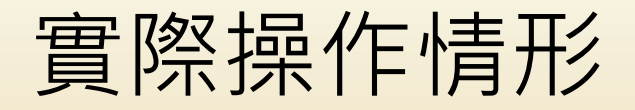

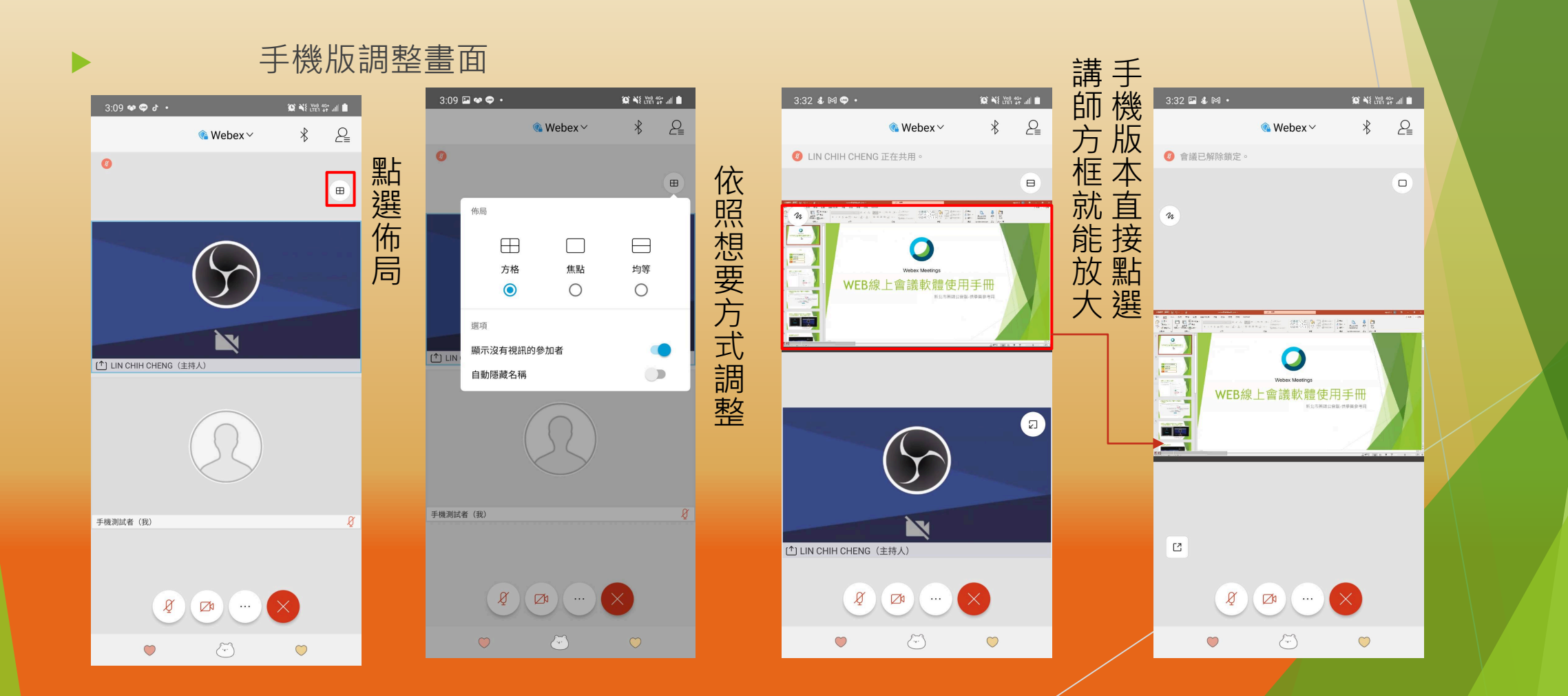

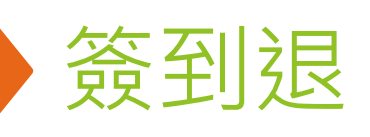

### 公會使用google表單,簽到:上課前60分鐘開啟,上課後30分鐘關閉 簽退:下課前30分鐘開啟,下課後60分鐘關閉

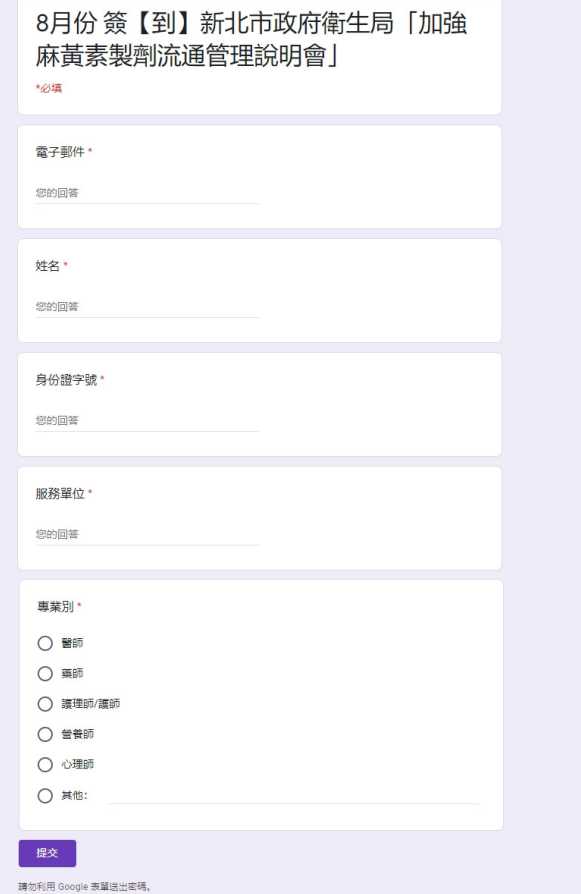

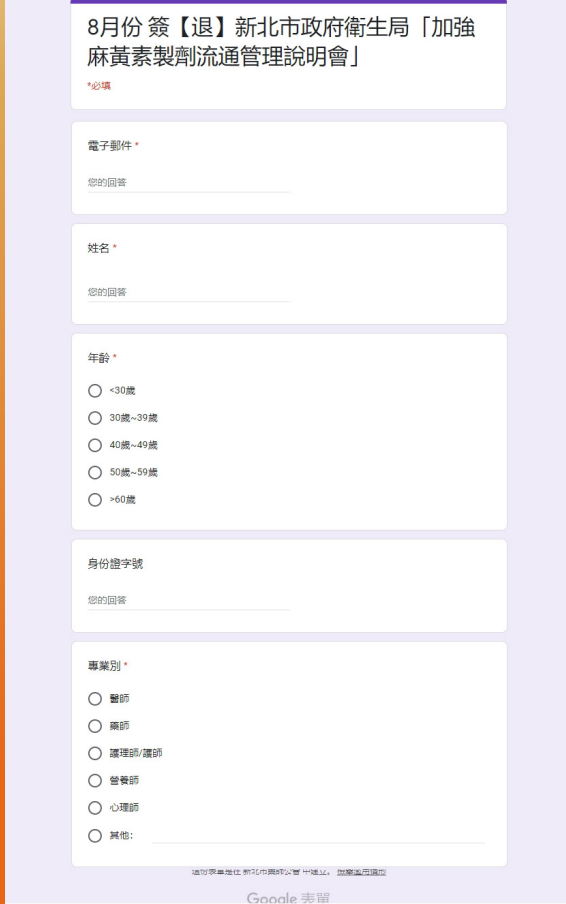

## 課程結束點選結束會議

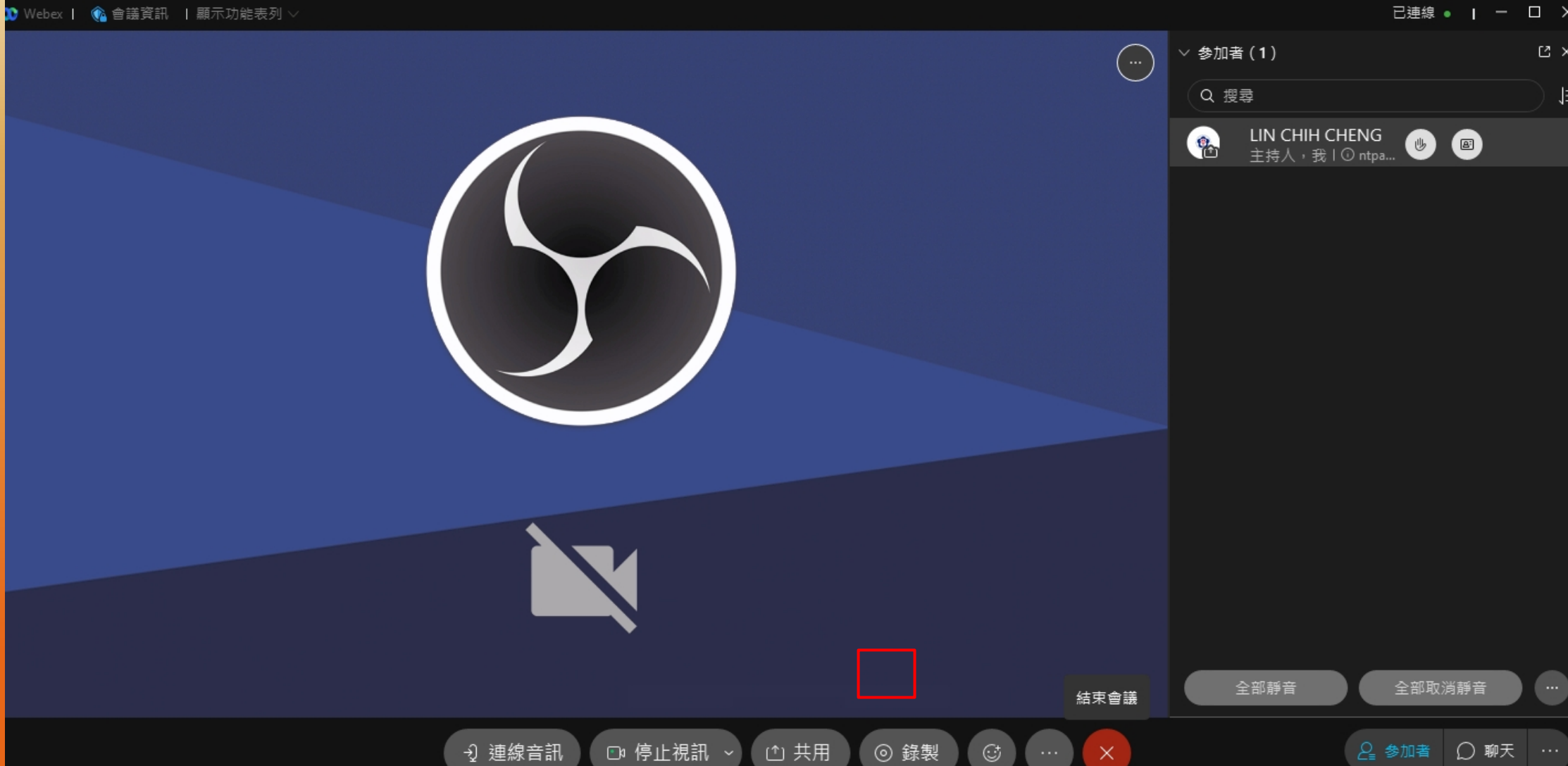

 $\sim$ 

已連線 ● | - □ ×

 $\mathbb{C} \times$ 

 $\sim$ 

⊫